# Manual Requerimento de Alteração de Férias Resolução [13/2021/CONSU](https://sig.ufsj.edu.br/sigrh/public/colegiados/filtro_busca.jsf)

SIPAC

ALTERAÇÃO DE FÉRIAS COM MENOS DE 60 DIAS PARA O INÍCIO INTERRUPÇÃO E CANCELAMENTO

# Acessar o SIPAC Link de acesso:

#### https://sipac.ufsj.edu.br/sipac/?modo=classico

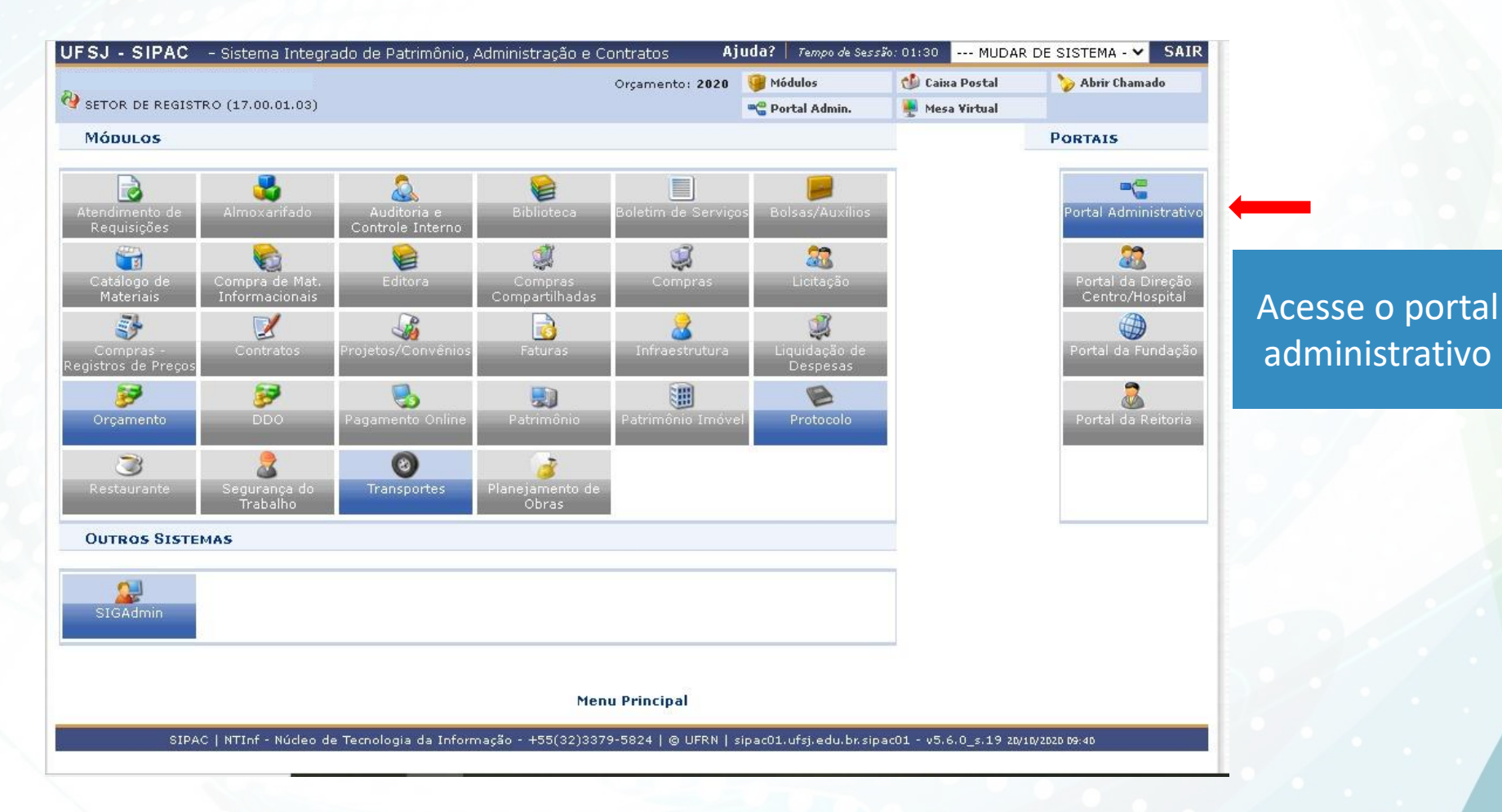

## Entrar no Portal administrativo: clicar em Protocolo

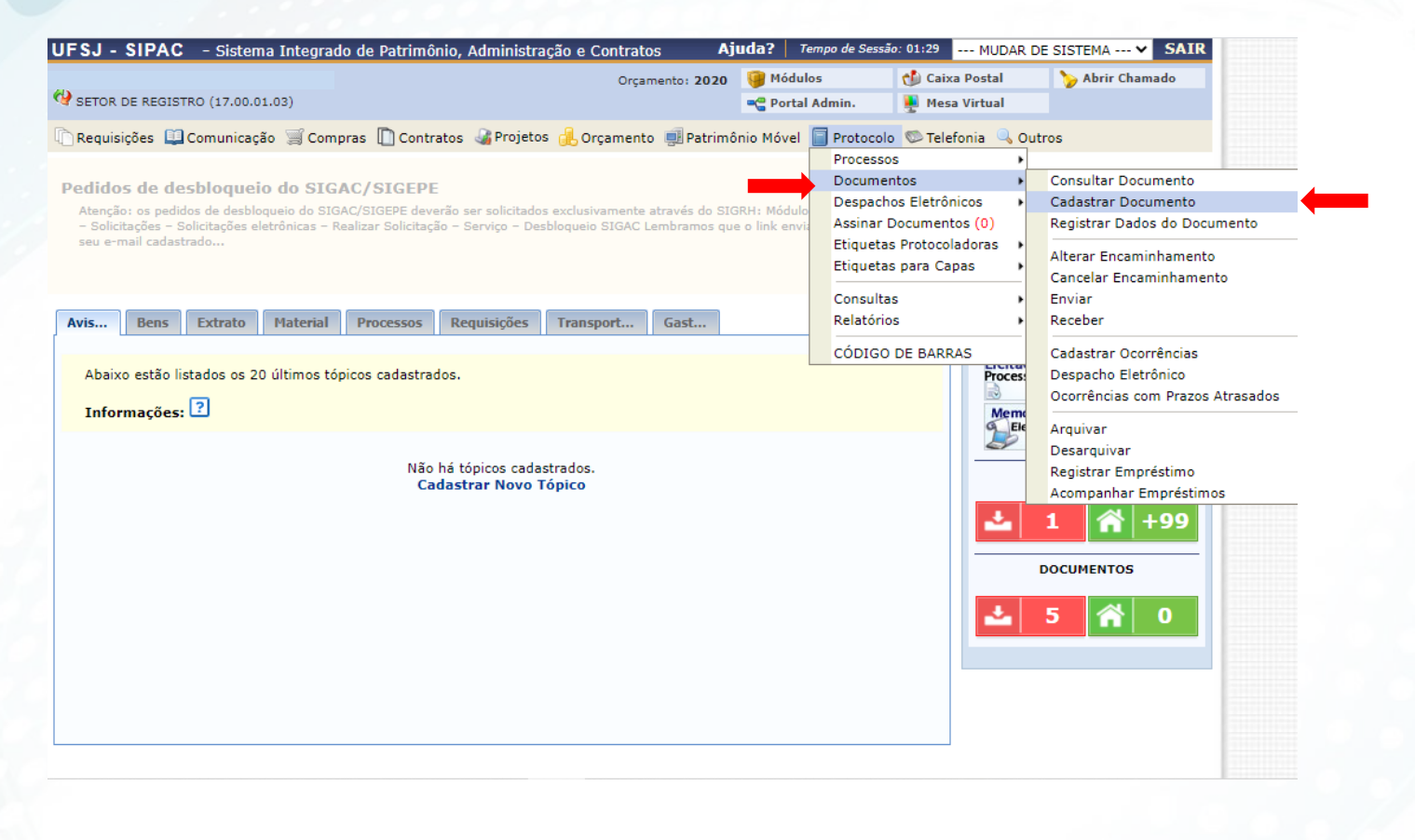

### **Aba Dados Gerais** selecione conforme as setas:

#### **PORTAL ADMINISTRATIVO > CADASTRAR DOCUMENTO > INFORMAR DADOS GERAIS**

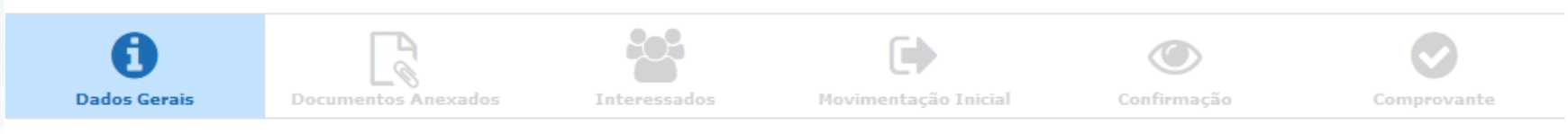

Esta funcionalidade permite o registro de documento avulso na instituição, isto é, informação que não demanda reunião e ordenação em processo. Para cadastrar um documento, informe os dados abaixo e selecione a opção Continuar >>.

Os documentos avulsos da instituição devem ser classificados quanto ao seu assunto abordado, indicado pelo campo Assunto do Documento. Os assuntos têm como base as tabelas da classificação CONARO (Conselho Nacional de Arquivos).

A seguir, seguem as tabelas referentes às atividades meio e fim das Instituições Federais de Ensino Superior - IFES:

#### **Atividades-meio:**

· Classificação, temporalidade e destinação de documentos de arquivos

#### **Atividades-fim:**

- · Código de classificação de documentos de arquivos
- · Tabela de temporalidade e destinação de documentos de arquivo

Para documentos digitais, o sistema só permite o anexo de arquivos cujo formato seja adotado pelo ePING - Padrões de Int Eletrônico.

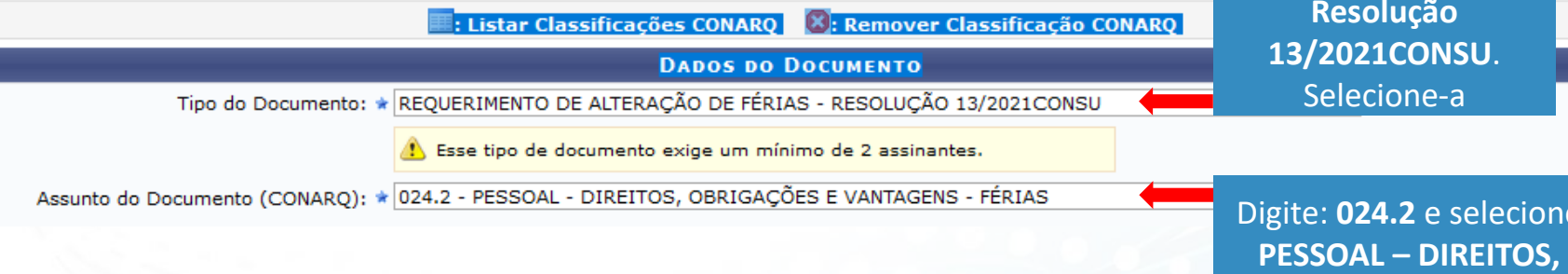

Ao digitar a palavra "*Requerimento de Alteração*", aparecerá a opção: **Requerimento de Alteração de Férias – Resolução** 

**OBRIGAÇÕES E VANTAGENS - FÉRIAS**

ione

#### Continuando na aba **Dados Gerais** Nos respectivos campos, selecione conforme as setas:

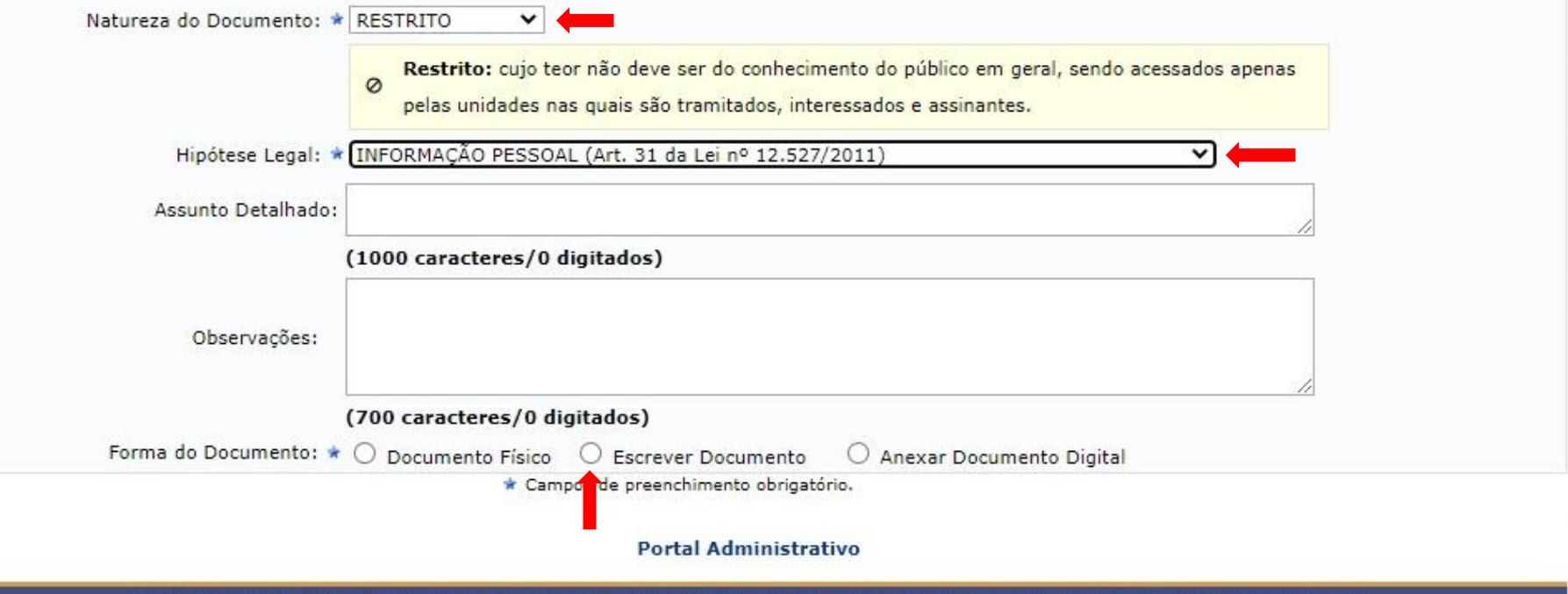

SIPAC | NTInf - Núcleo de Tecnologia da Informação - +55(32)3379-5824 | @ UFRN | sipac02.ufsj.edu.br.sipac02 - v5.11.10\_s.4 14/07/2021 17:22

#### Continuando na aba **Dados Gerais**

### Nos respectivos campos, selecione conforme as setas:

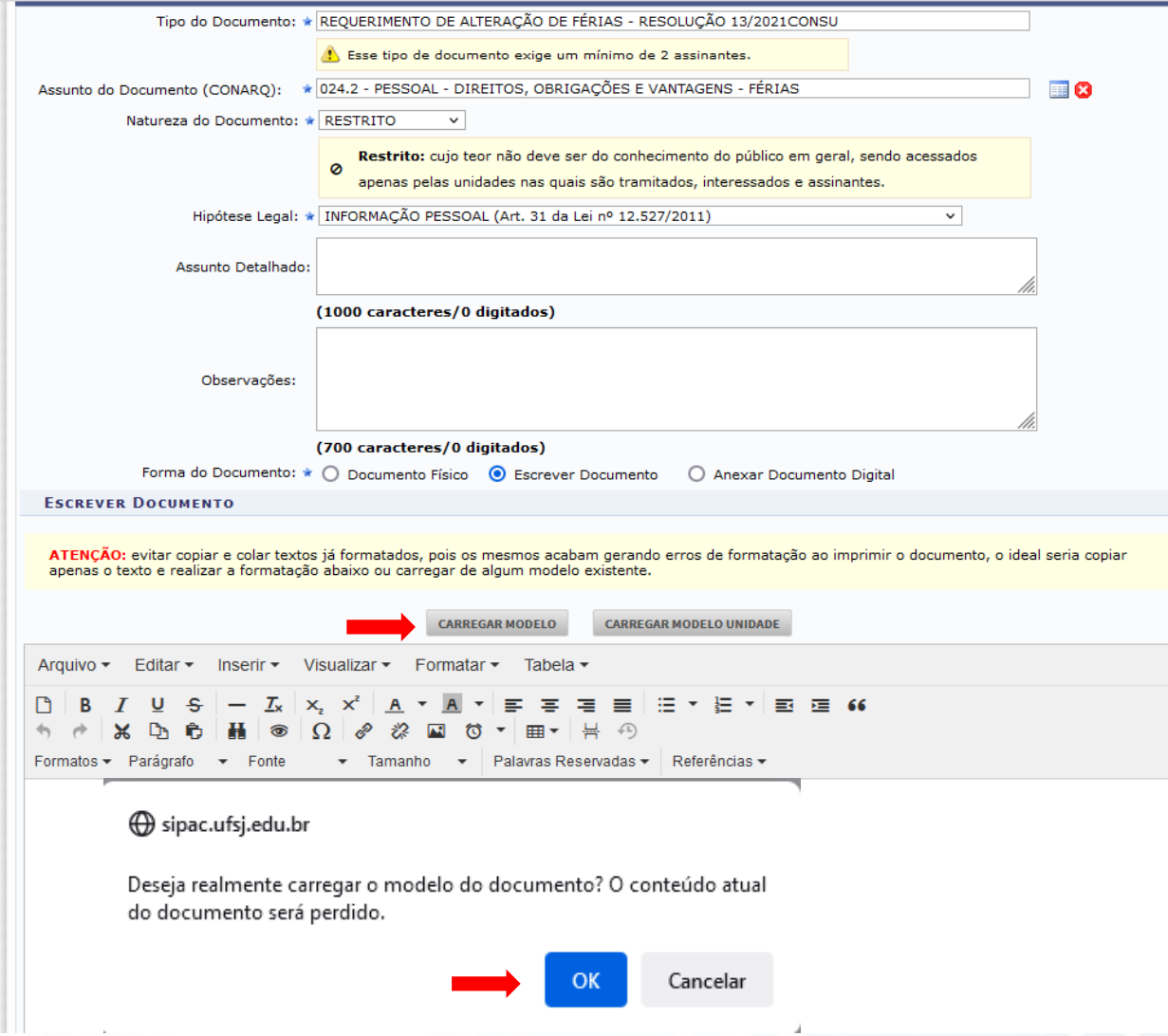

#### Continuando na aba **Dados Gerais**

Ao carregar o formulário, preencha os campos, conforme as setas indicam e informe o período atual das férias e a alteração.

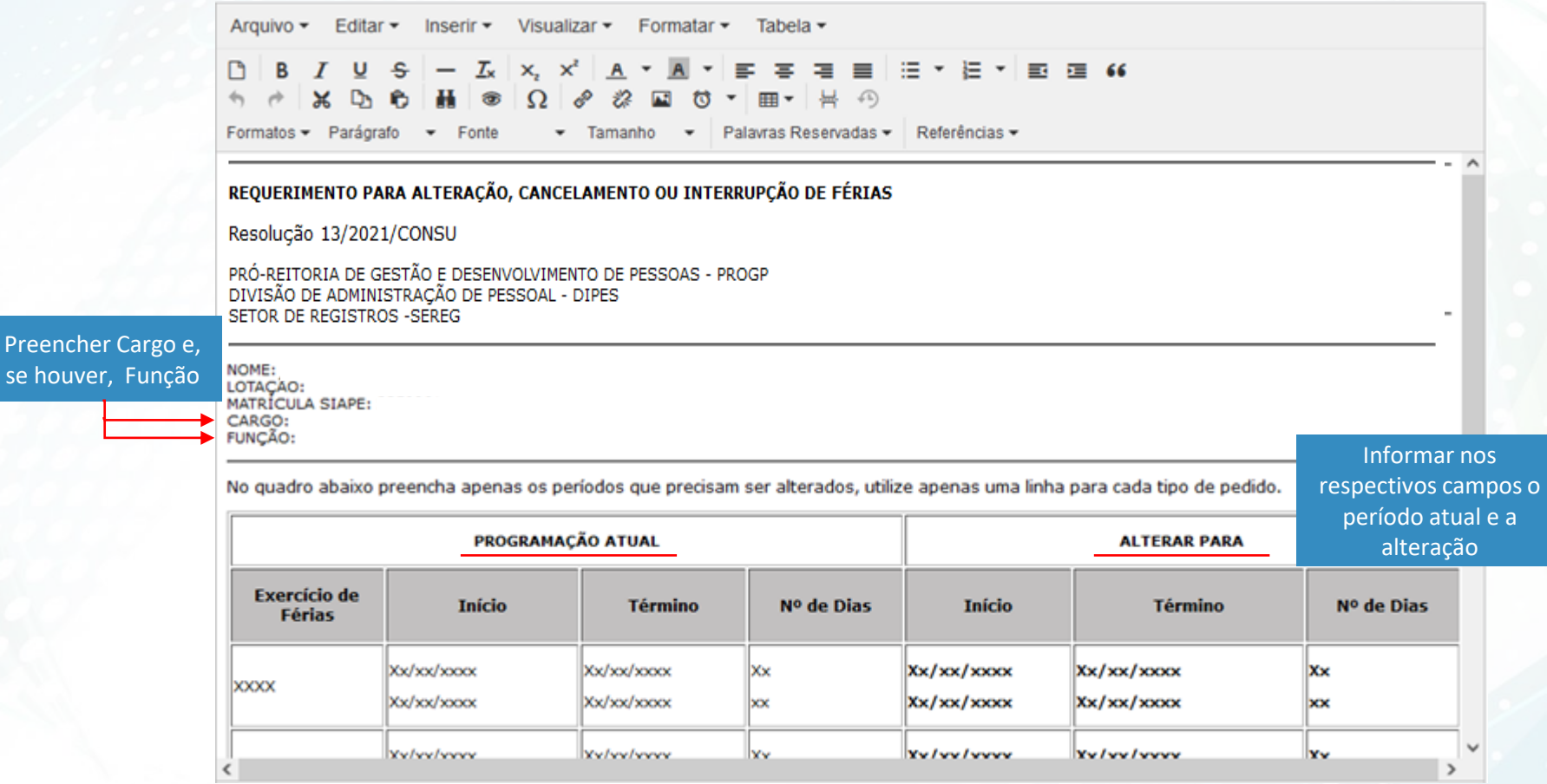

#### Continuando na aba **Dados Gerais**  Atenção às linhas sublinhadas e informe a justificativa.

ATENÇÃO: evitar copiar e colar textos já formatados, pois os mesmos acabam gerando erros de formatação ao imprimir o documento, o ideal seria copiar apenas o texto e realizar a formatação abaixo ou carregar de algum modelo existente.

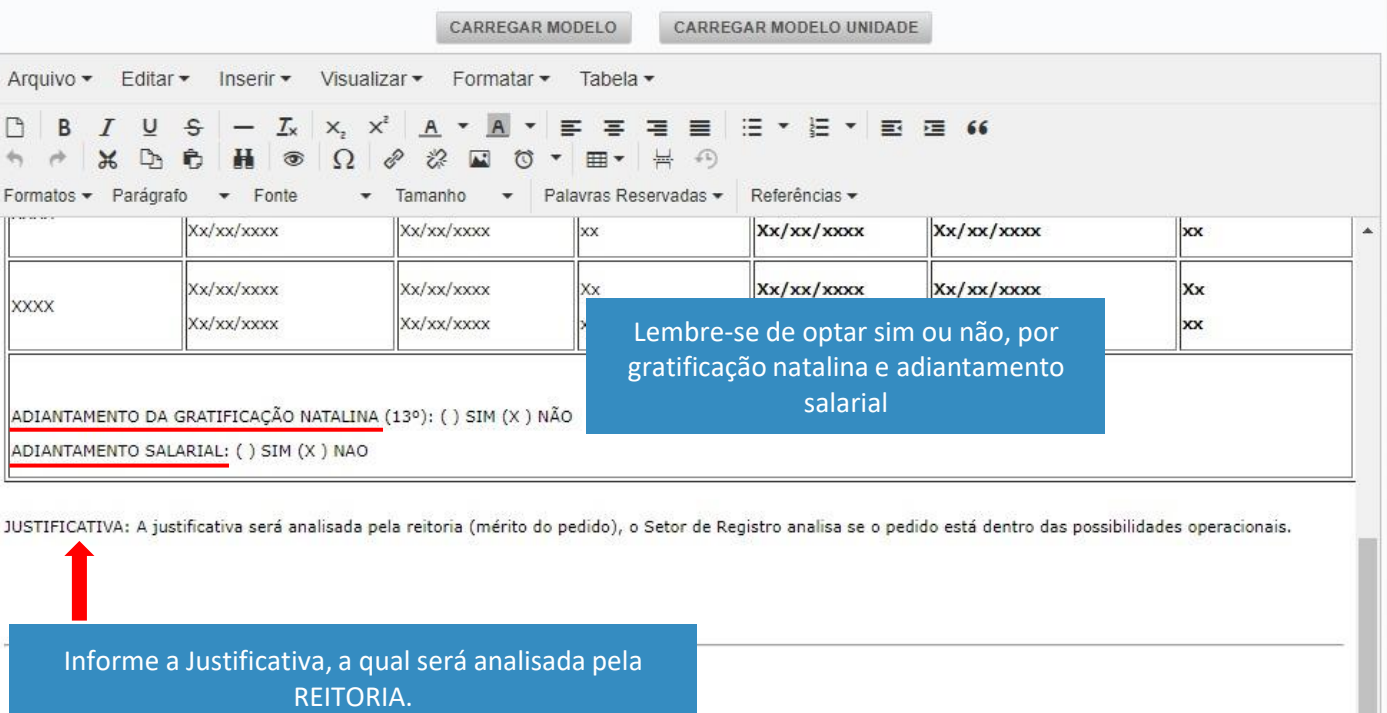

O Setor de Registro verificará a possibilidade OPERACIONAL de realizar a alteração

### Continuando na aba **Dados Gerais** Adicionar a sua assinatura.

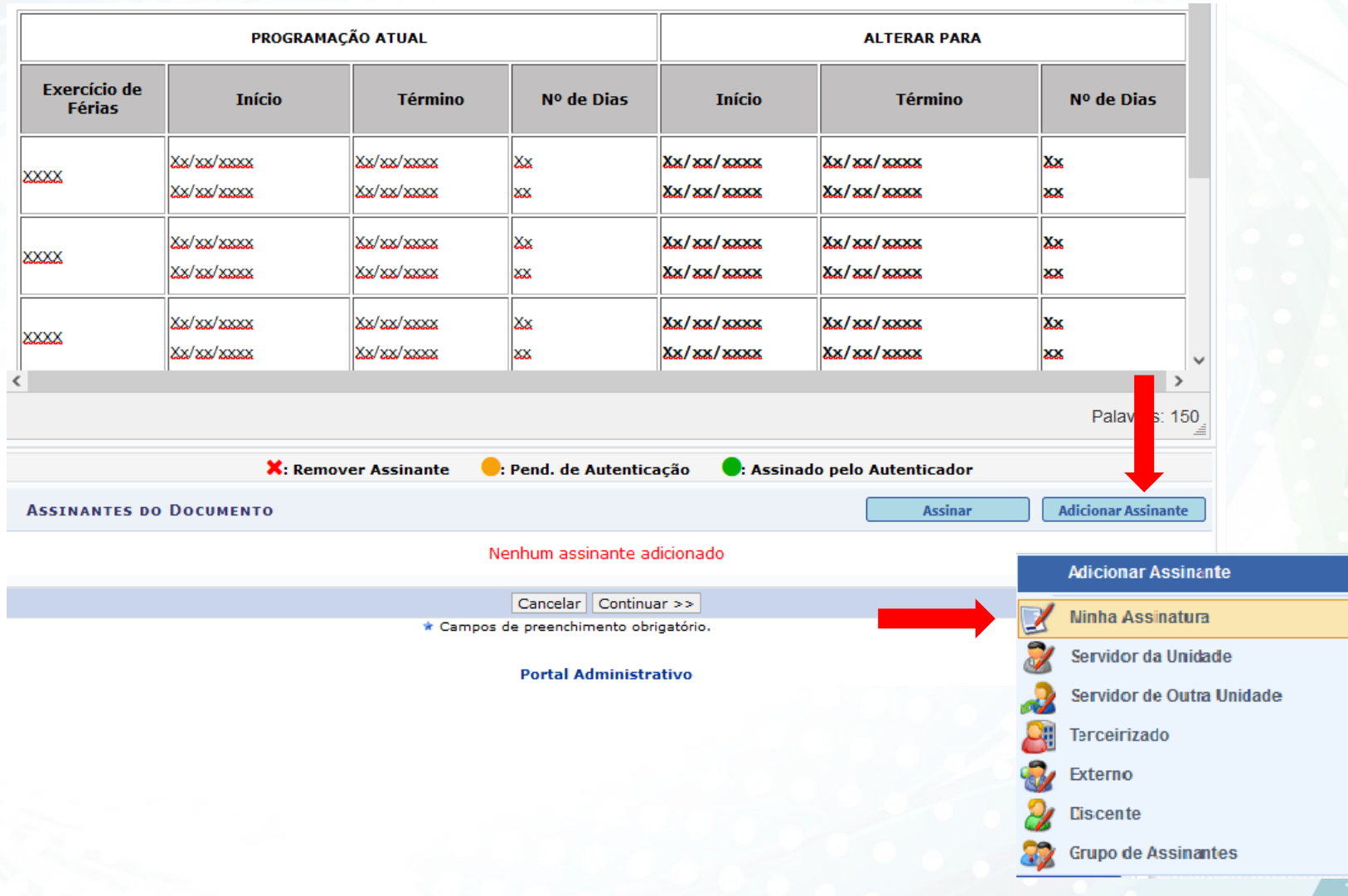

# Continuando na aba **Dados Gerais**  Siga as setas:

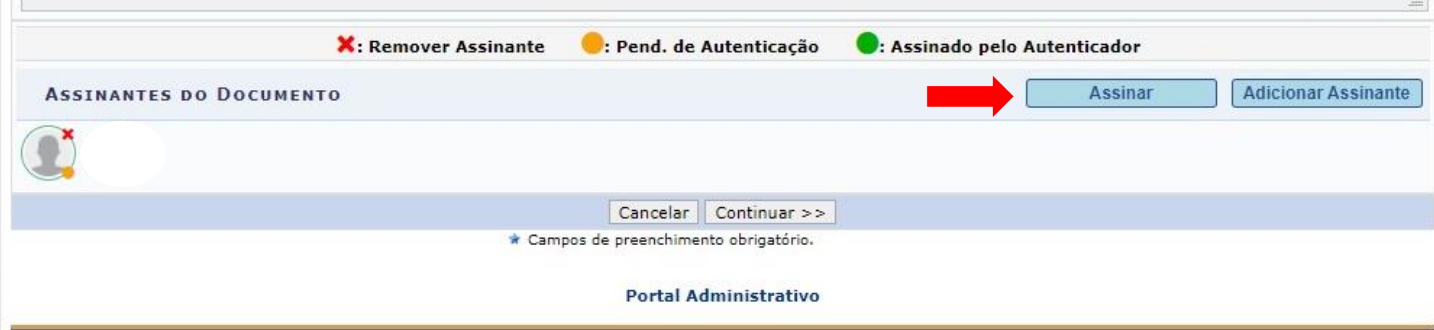

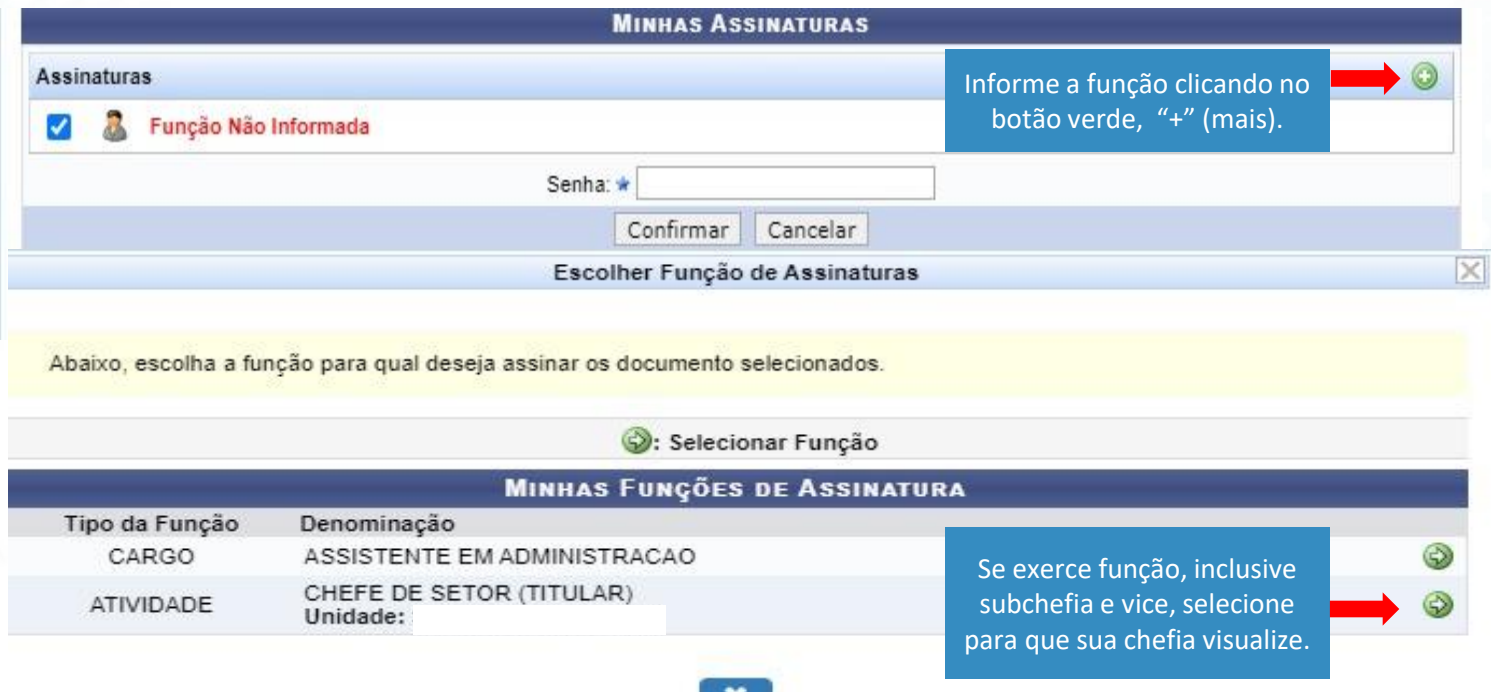

# Continuando na aba **Dados Gerais**  Siga as setas:

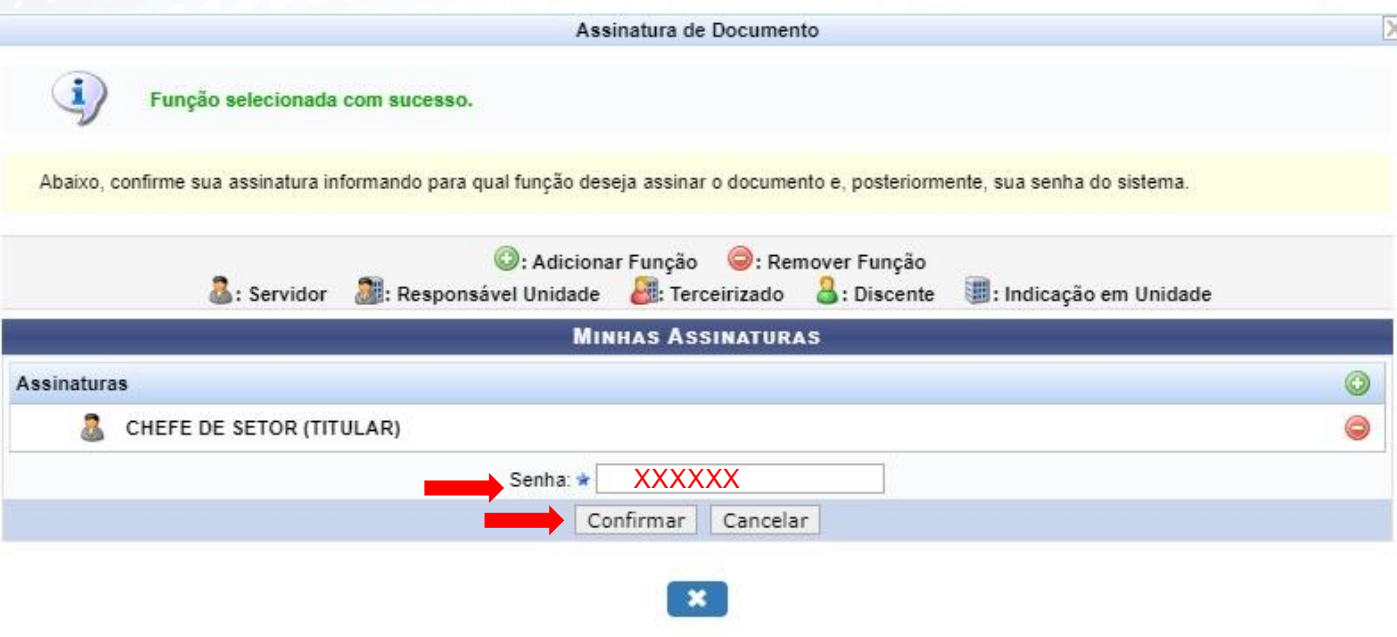

#### Continuando na aba **Dados Gerais** Em seguida adicione a Assinatura da Chefia.

A assinatura da Chefia é obrigatória para registro da anuência.

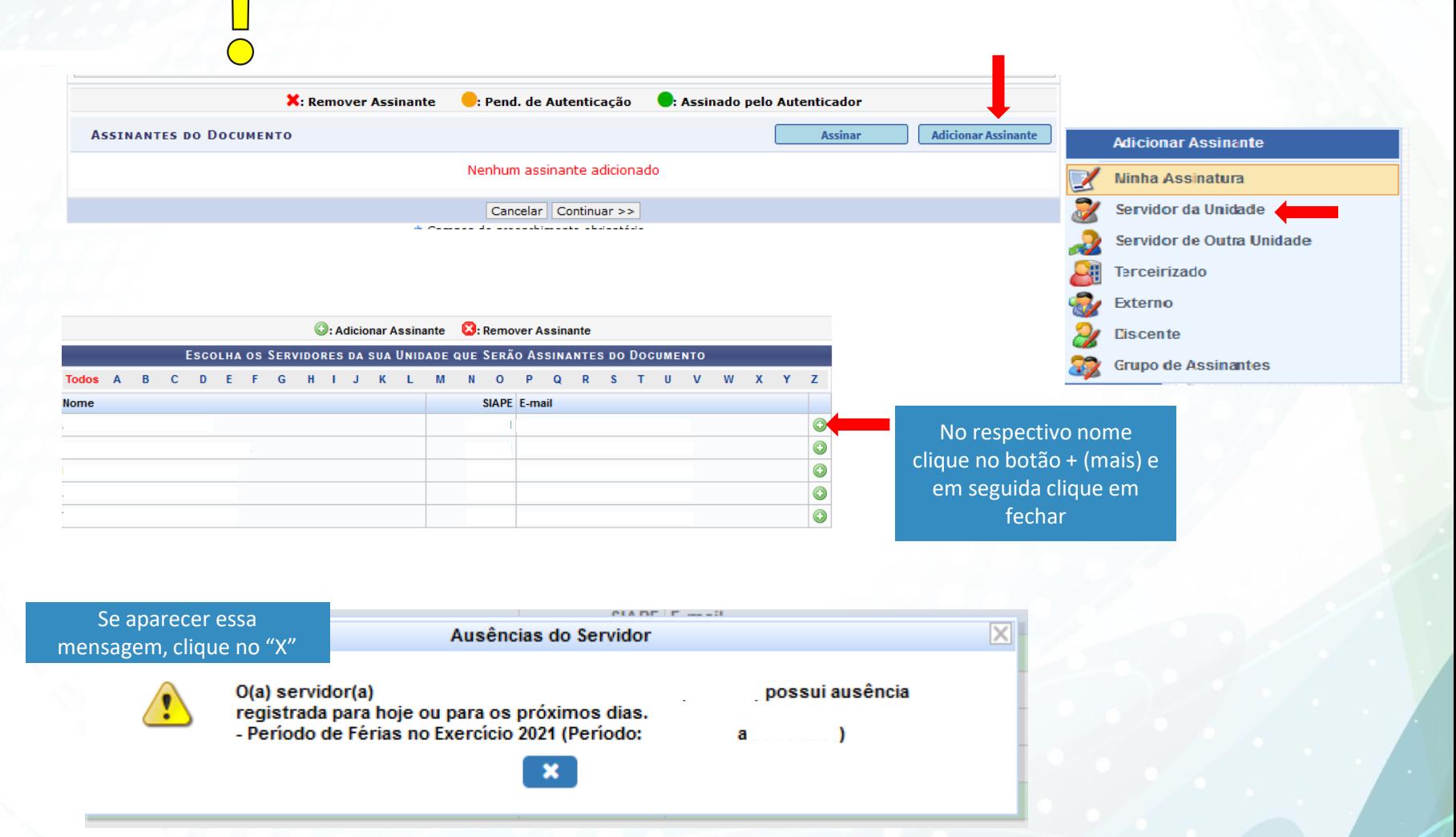

# Se a chefia é de outra unidade:

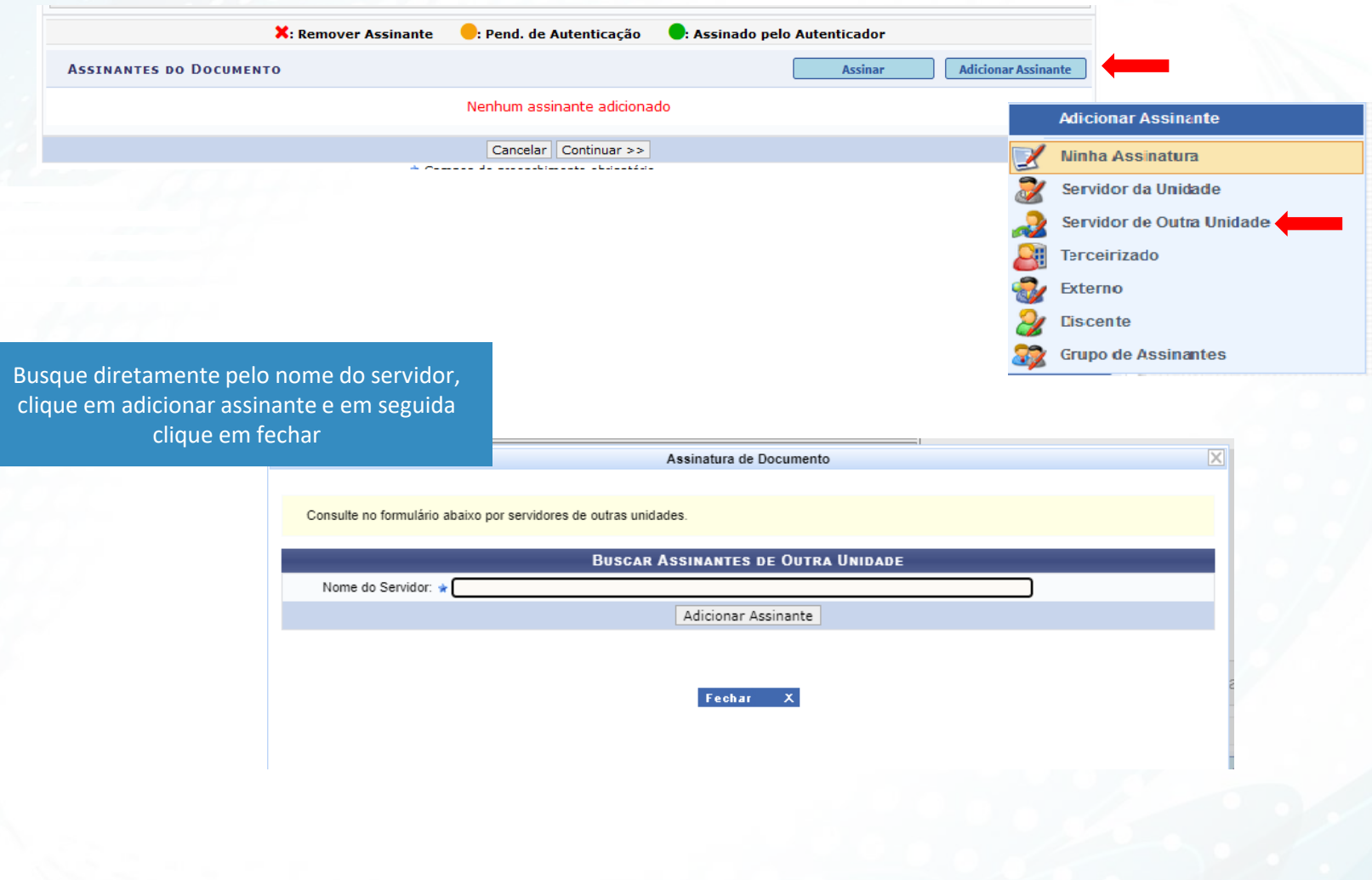

### Continuando na aba **Dados Gerais**  Ao inserir a assinatura da chefia, clique no "x" para fechar a caixa de diálogo

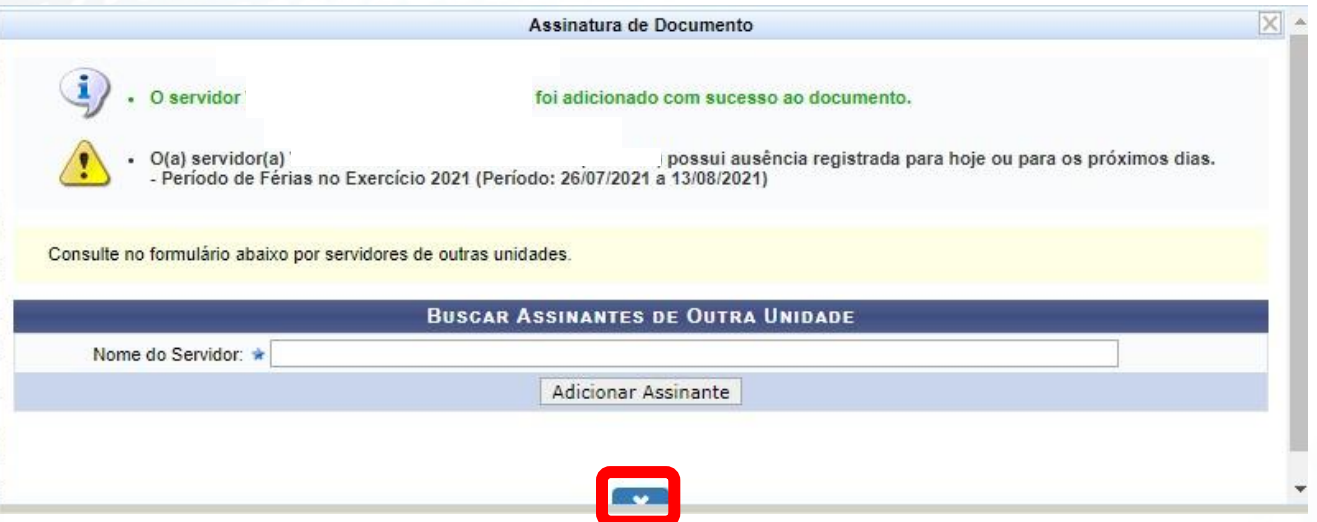

#### Após assinar e adicionar a chefia como assinante, clique em CONTINUAR

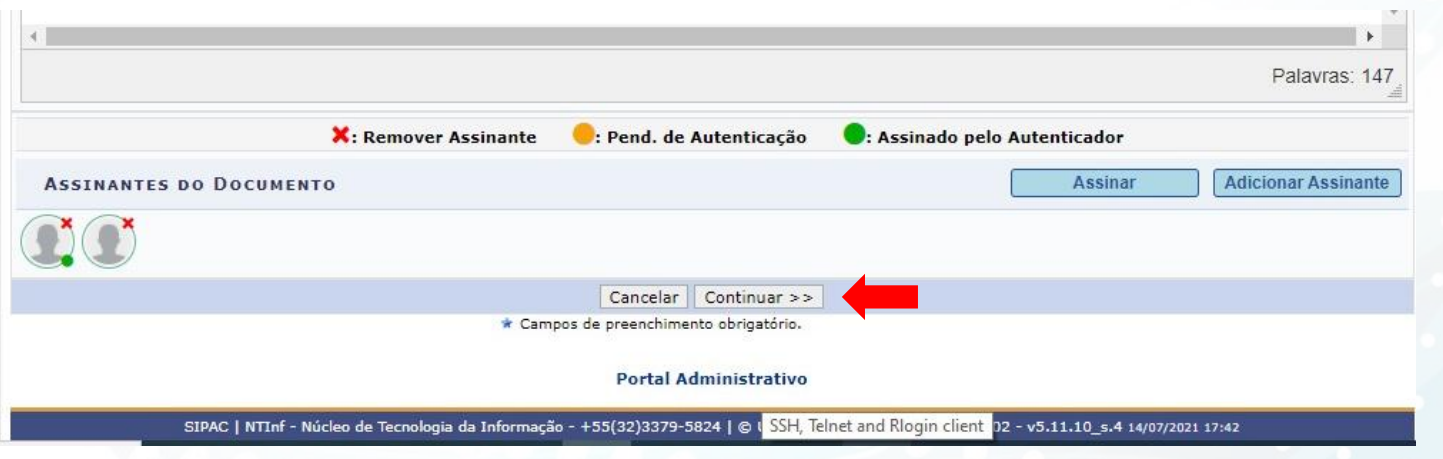

# **Aba Documentos Anexados**

#### **Se não há documento\* para anexar, apenas clique em Continuar :**

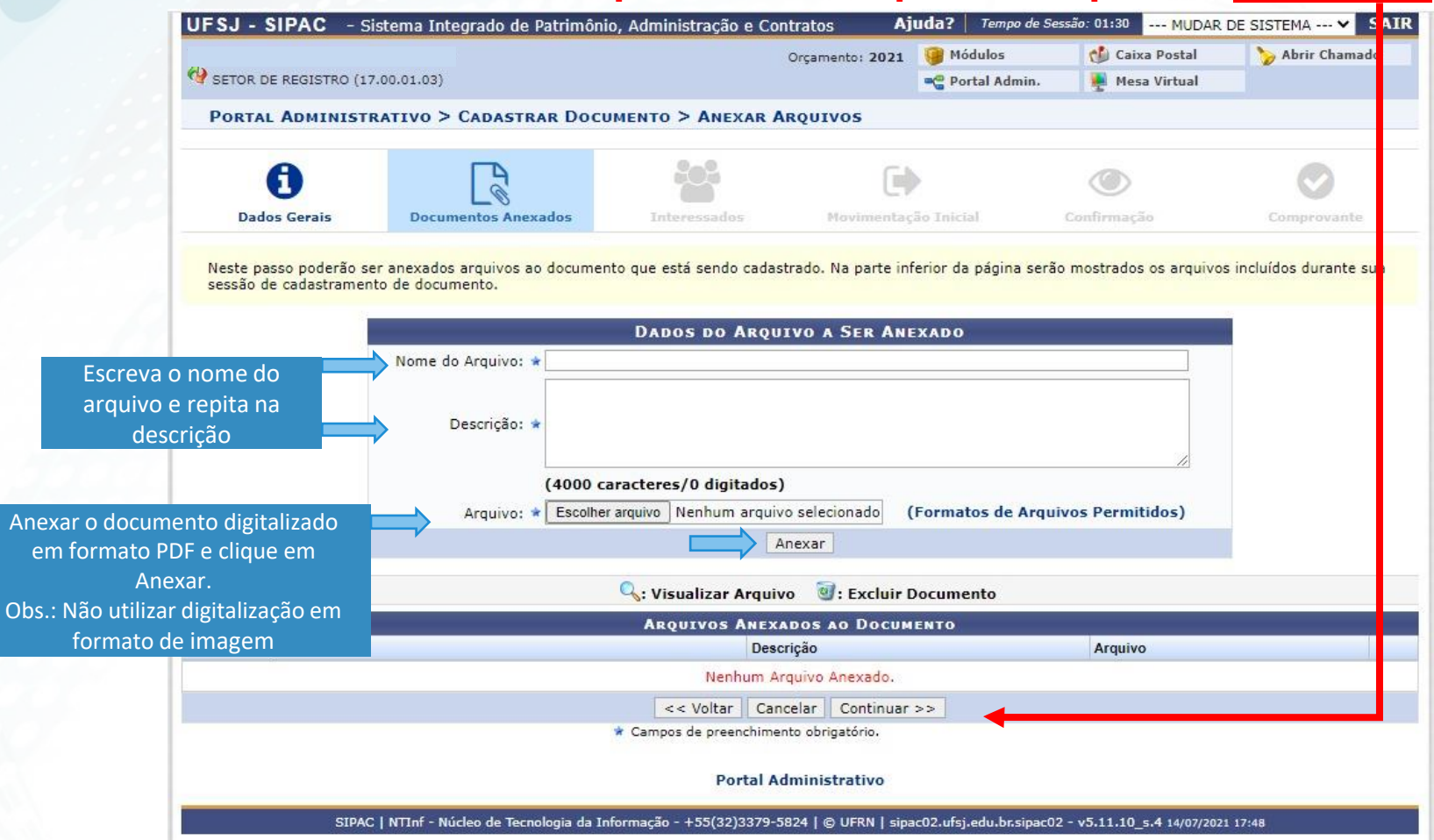

#### **\* Documento exigido pela chefia ou atestado médico ou declaração e etc.**

# **Aba Interessados**

# Adicionar o próprio nome e seguir as setas:

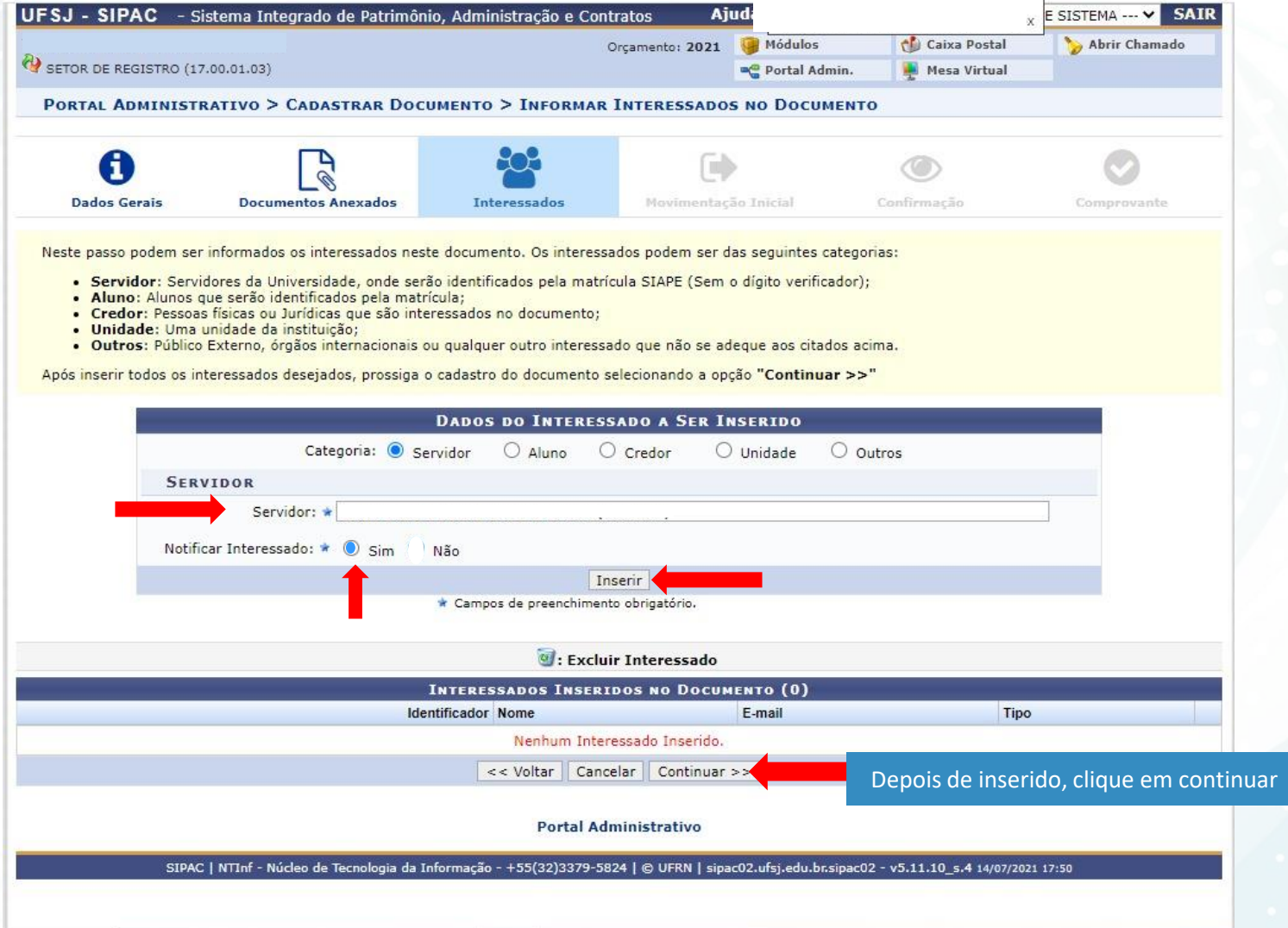

#### **Aba Movimentação Inicial** Siga as setas:

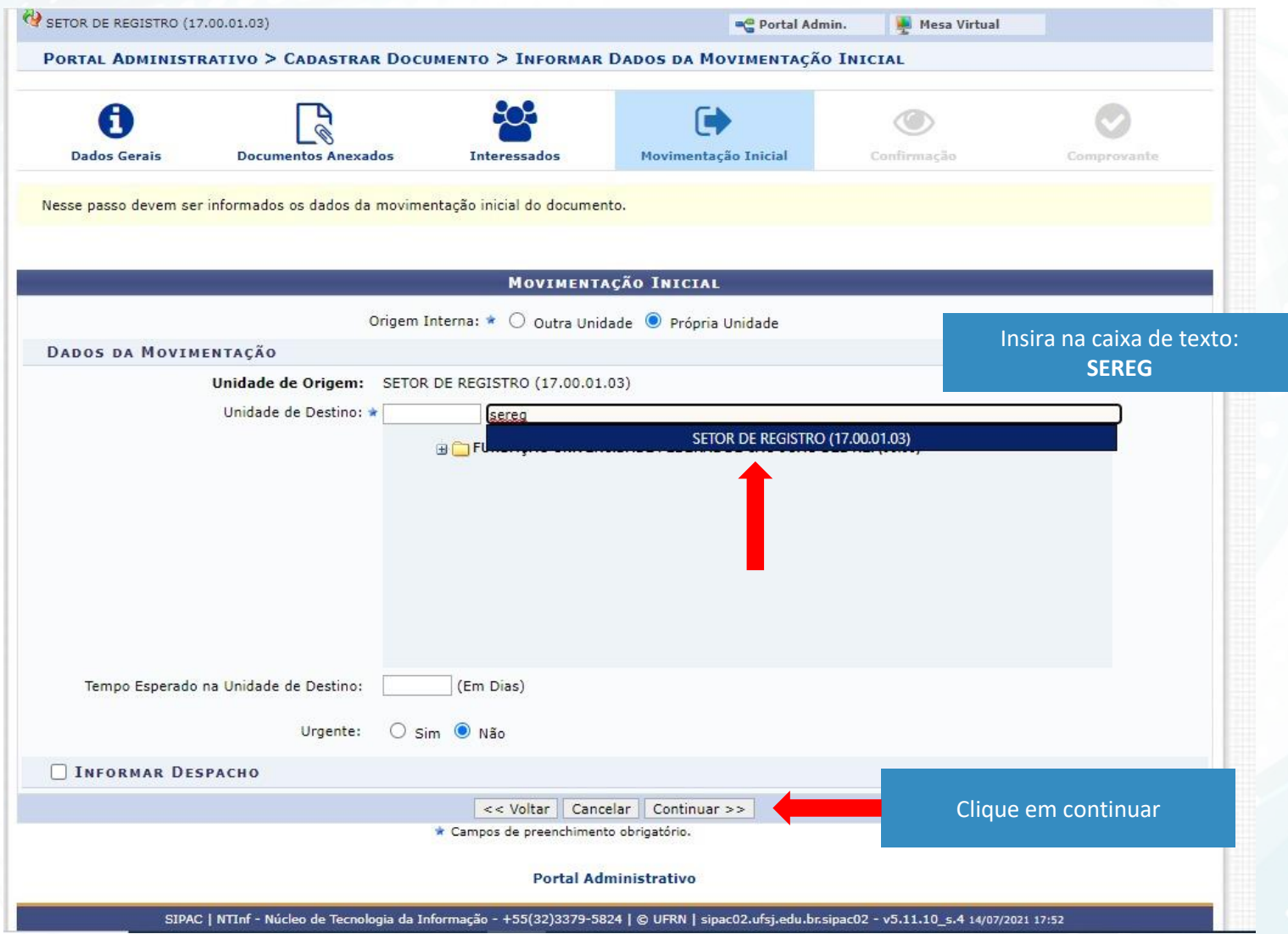

# **Aba Confirmação**

#### Pré visualize o documento, confira os dados e clique em Confirmar.

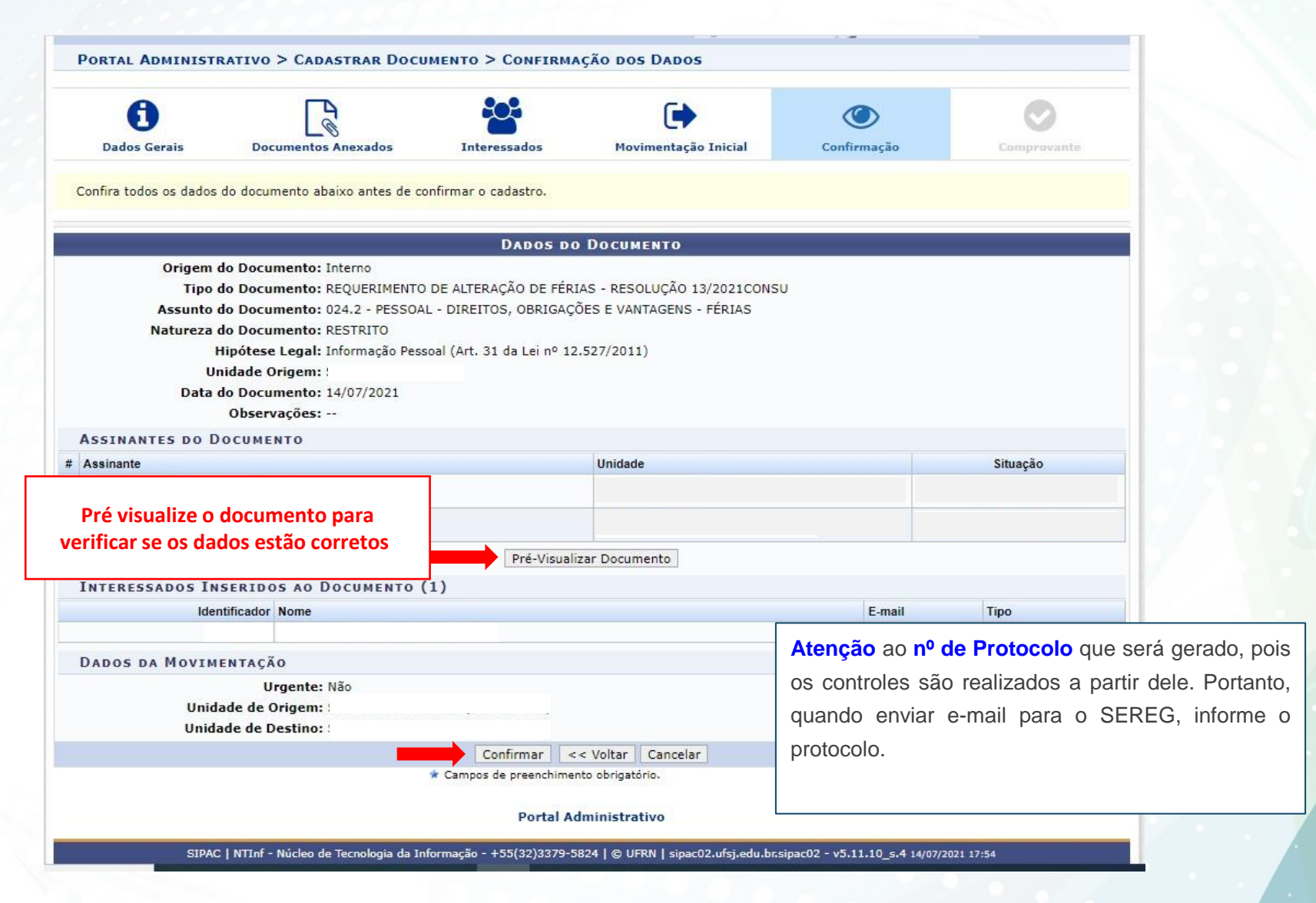

#### Passível de devolução via SIPAC (com notificação por e-mail):

- Envio fora do prazo; Portanto, atenção ao Informativo DIPES.
- O preenchimento incorreto do formulário;
- Ausência de assinatura tanto do servidor quanto da chefia; A chefia deve ser a imediata, portanto, chefe de departamento não pode assinar envio de férias de coordenador ou vice.
- **Impossibilidade de operacionalização.**
- Alteração de férias com antecedência de 60 dias.

Em caso de indeferimento da Reitoria:

A Reitoria encaminhará ao servidor a negativa.

#### Acompanhe suas férias:

- Através do e-mail institucional será confirmado o atendimento da solicitação.
- **Sempre verifique suas férias no SIGRH e/ou SouGov.**
- Qualquer dúvida, entre em contato com SEREG [sereg@ufsj.edu.br](mailto:sereg@ufsj.edu.br) .